## **วิธีการแปลง File รายงานจากระบบสารสนเทศเป็น File.pdf**

1. หน้าระบบที่ต้องการ Print To PDF File

- คลิกเมนู "รายงาน"

 - คลิกเลือกรายงานที่ต้องการ Print To PDF File ณ ที่นี้เลือก รายงานผลการประเมินการปฏิบัติตามระเบียบนาย ทะเบียนฯ

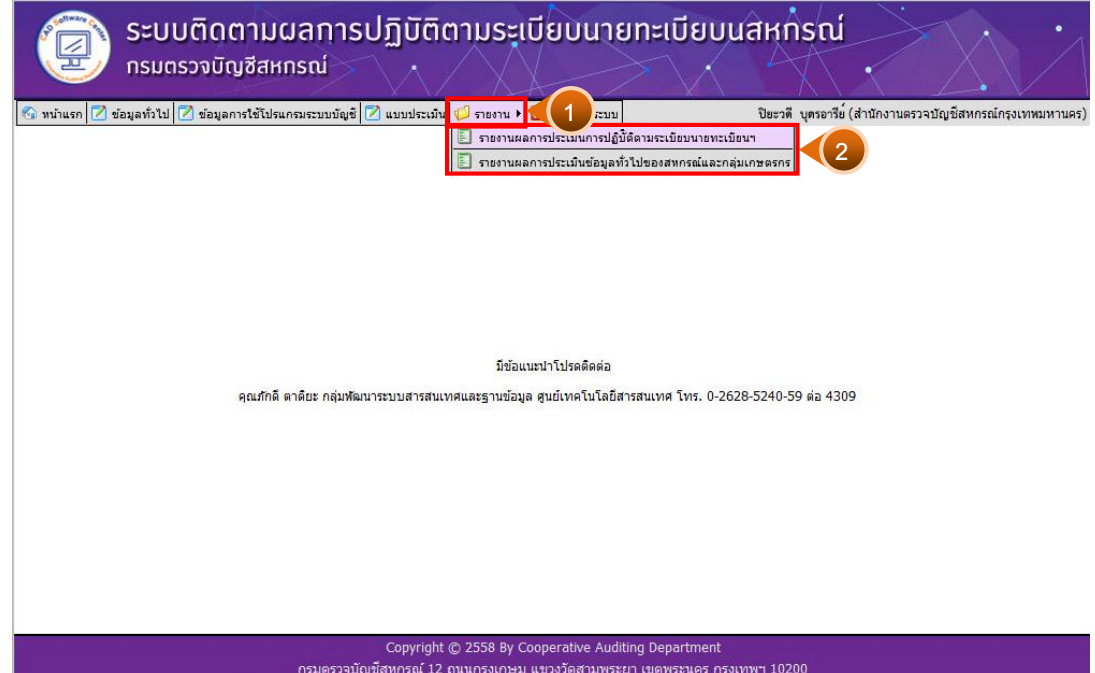

- 2. หน้าจอ [แบบประเมินการปฏิบัติตามระเบียบนายทะเบียนสหกรณ์]
	- คลิกเลือก "ชื่อสหกรณ์" ที่ต้องการทำ Print TO PDF File

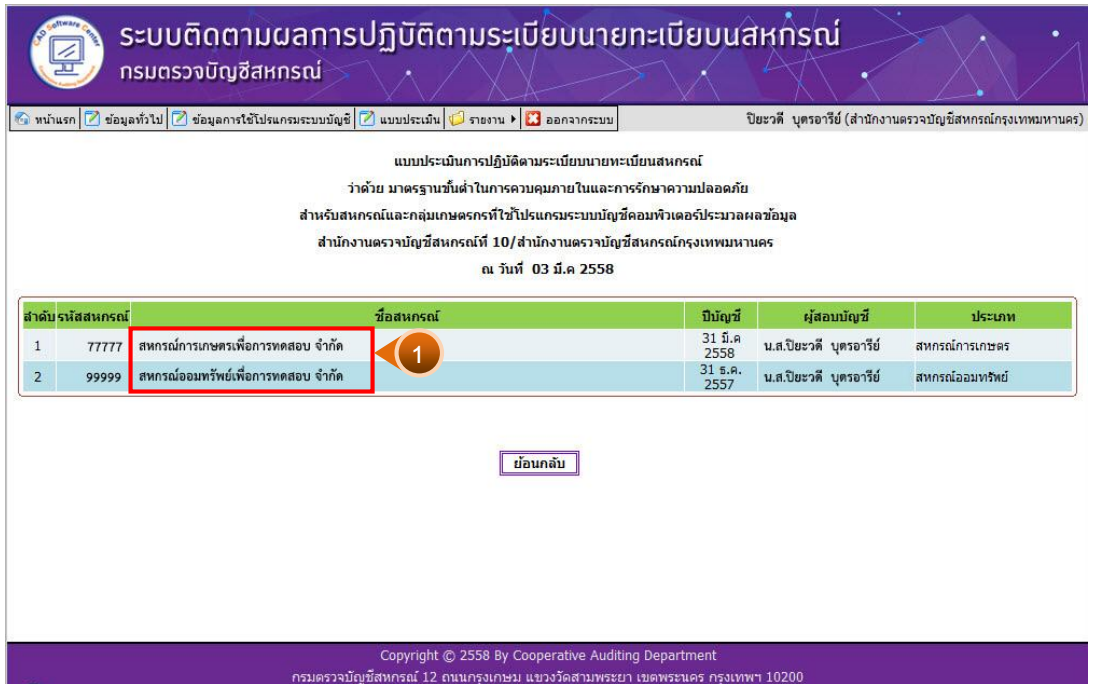

## 3. คลิกไอคอน

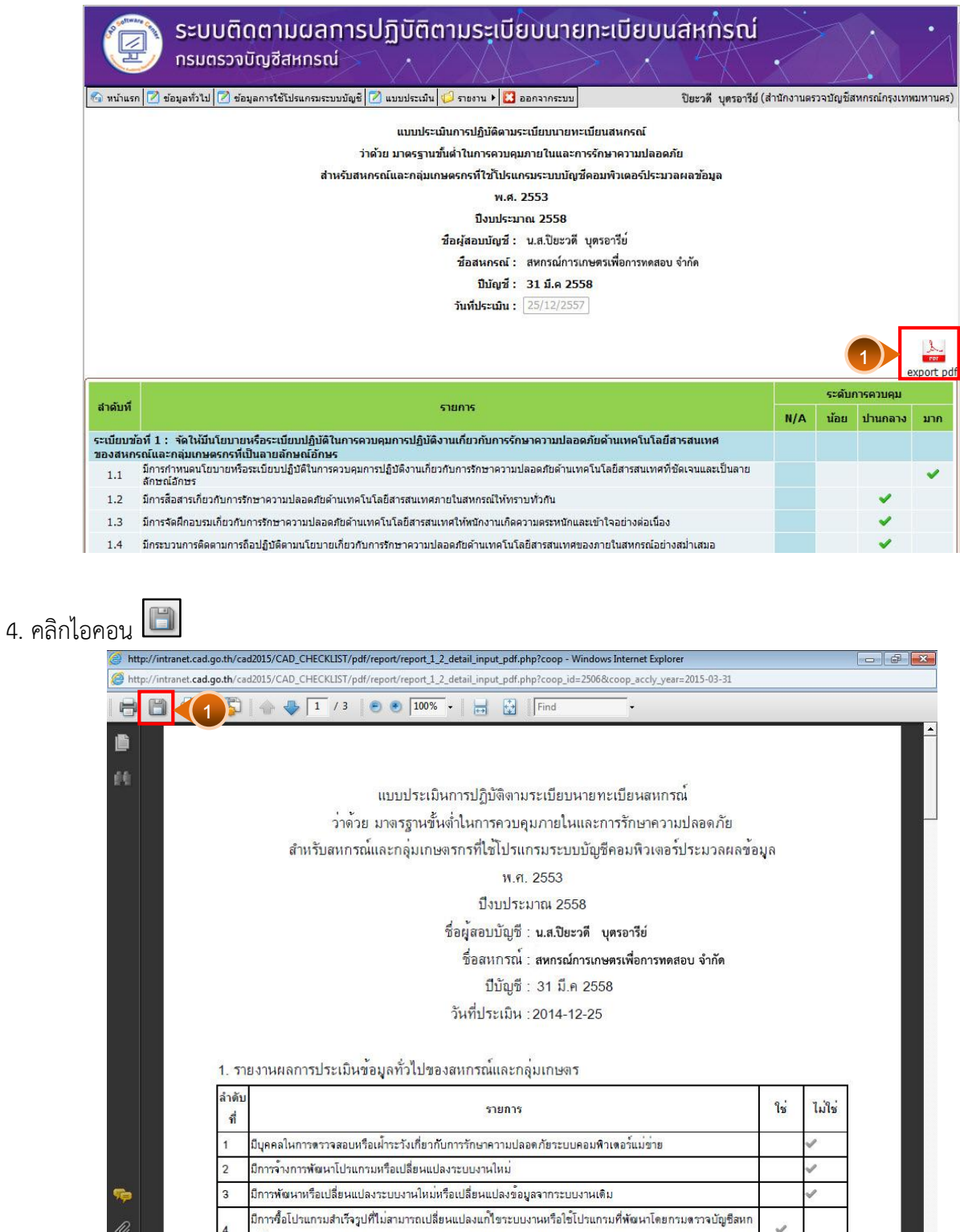

 $\checkmark$ 

 $\frac{1}{2}$   $\frac{1}{2}$   $\frac{1}{2}$ 

**DIGE** 

 $\overline{6}$ 

 $\frac{\partial}{\partial t}$ 

- 5. หน้าจอ [Save a Copy…]
	- Save in: เลือกตำแหน่งที่เก็บไฟล์
	- File name: ตั้งชื่อไฟล์
	- คลิกปุ่ม Save

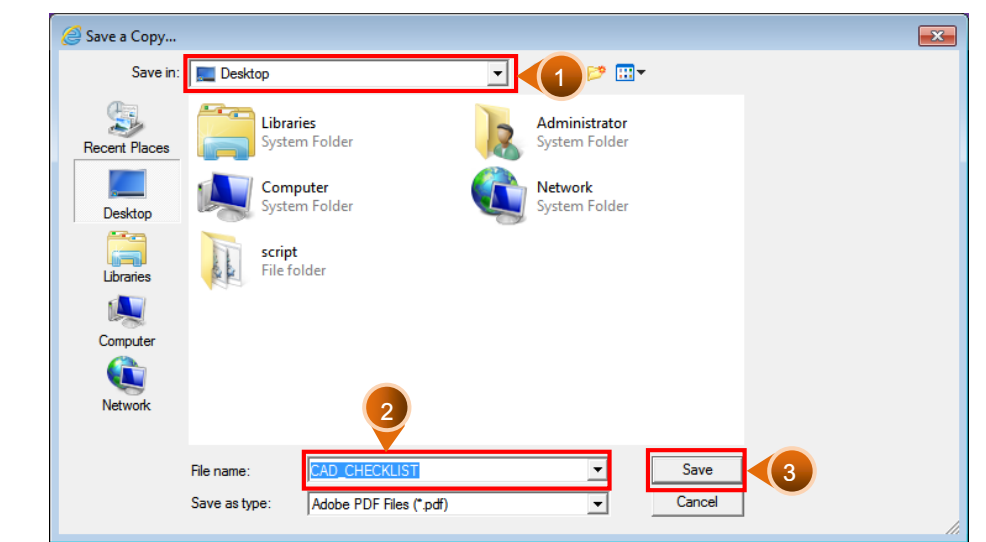

6. แสดงตัวอย่างไฟล์ PDF ที่ได้จากการ Print TO PDF File

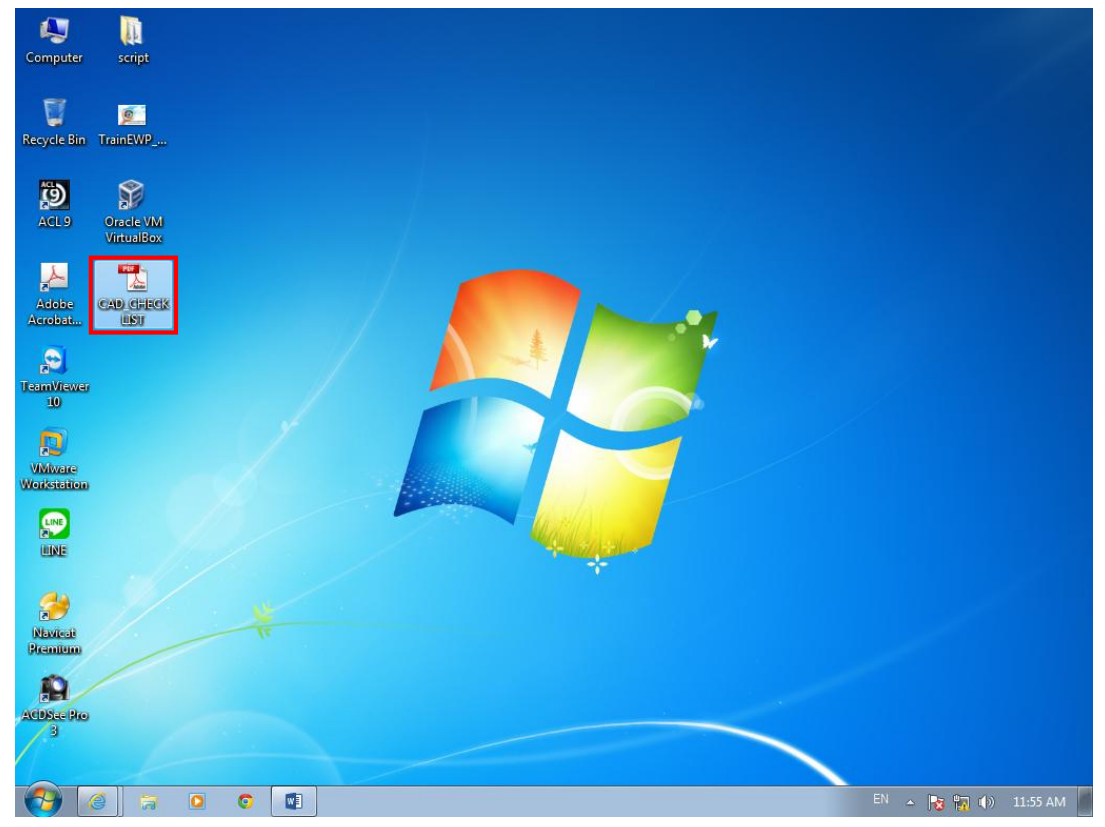